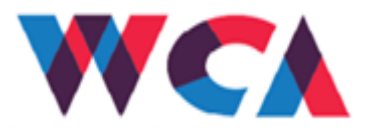

## **INSTRUKCJA**

do elektronicznego wniosku o przyznanie stypendium w ramach Studenckiego Programu Stypendialnego – **Stypendium dla** 

## **STUDENTÓW WYJEŻDŻAJĄCYCH ZA GRANICĘ.**

Szanowni Państwo,

poniżej kilka wskazówek, które pomogą w uzupełnieniu wniosku w ubieganiu się o przyznanie stypendium w Studenckim Programie Stypendialnym.

- I. Prosimy przygotować się, że wypełnianie wniosku może potrwać około godziny.
- II. Opcja "Zapisz" pozwala na zapisanie wniosku na każdym etapie jego wypełniania i ponowną jego edycje.
- III. Opcja "Prześlij wypełniony wniosek i zakończ edycje", oznacza zakończenie procesu aplikowania i przesłania wniosku do oceny. Wybierając tą opcję nie będzie możliwości powrotu do wniosku i naniesienie na niego ewentualnych poprawek.
- IV. Opcja "Anuluj" dane niezapisane we wniosku zostaną utracone
- V. Proszę pamiętać o wyrażeniu zgody na przetwarzanie danych osobowych we wszystkich wskazanych polach we wniosku. Brak zgody uniemożliwi dalsze wypełnienie wniosku.
- VI. Załączniki do dołączenia w trakcie wypełniania wniosku są uzależnione od wybranej przez studenta kategorii stypendialnej.

Wypełnianie wniosku dla studentów wyjeżdżających na studia za granicę krok po kroku:

**1. Uruchom aplikację w dowolnej przeglądarce wpisując adres: [http://sps.cui.wroclaw.pl](http://sps.cui.wroclaw.pl/)**

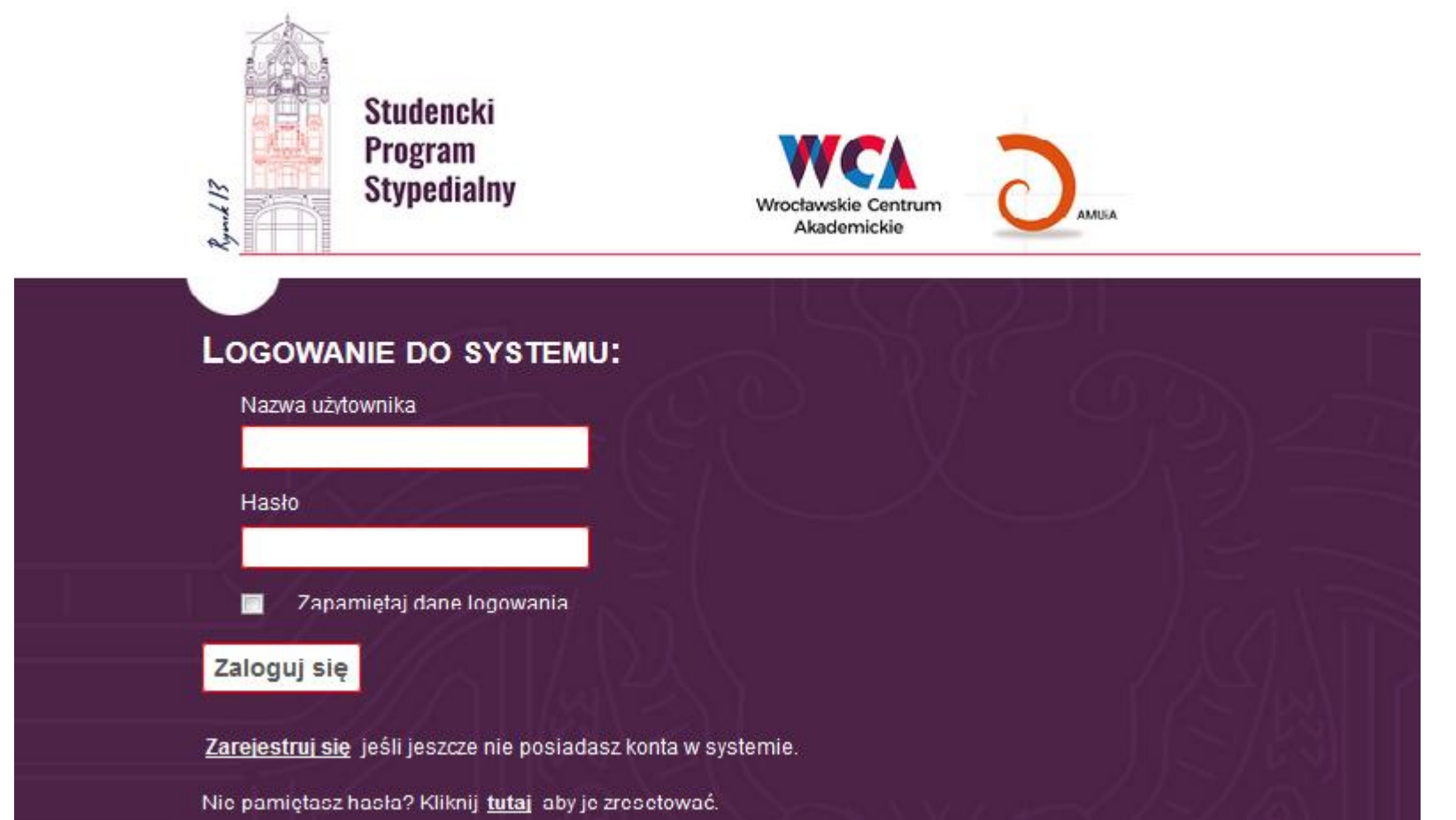

### **2. Wybierz opcję "Zarejestruj się" i uzupełnij poniższe dane:**

- a) Nazwę użytkownika
- b) Adres email
- c) Utwórz hasło składające się z co najmniej 6-ciu znaków
- d) Zaznacz zgody na przetwarzanie danych osobowych
- e) Kliknij "Zarejestruj"

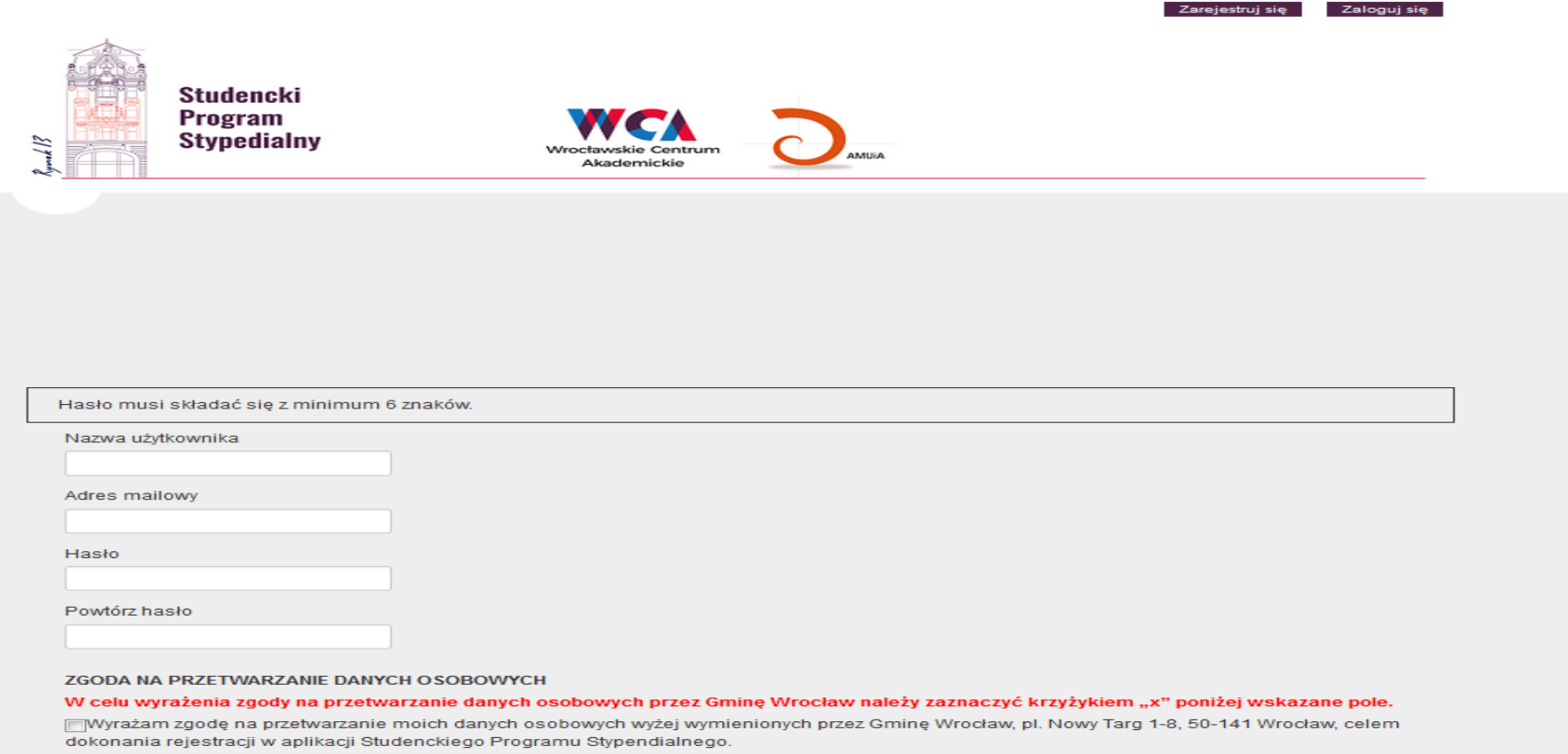

Przyjmuję do wiadomości, że dotyczące mnie dane osobowe będą przetwarzane zgodnie z przepisami ustawy z dnia 29 sierpnia 1997 r. o ochronie danych osobowych (Dz. U. 2016, poz. 922). Oświadczam jednocześnie, iż przyjmuję do wiadomości, że:

- **3. Aktywuj nowo utworzone konto klikając w link aktywacyjny, który otrzymałeś na podany adres email.**
- **4. Kliknij "Zaloguj się"**
- **5. Wybierz kategorię stypendium – Studenci wyjeżdżający za granicę**
- **6.** Kliknij "Wnioski"

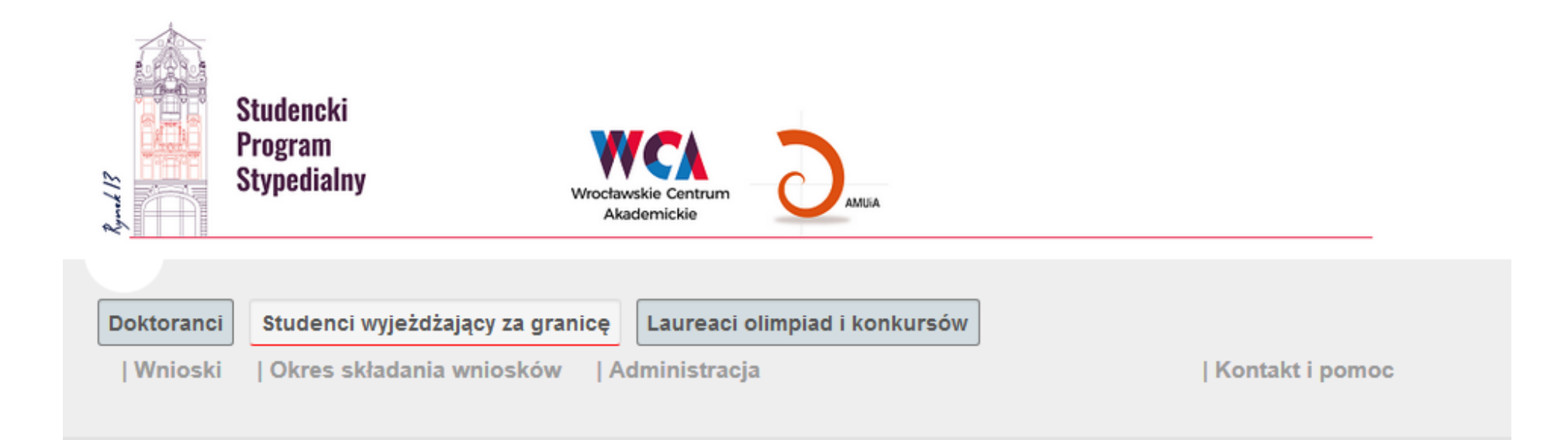

### 7. Kliknij "Złóż wniosek"

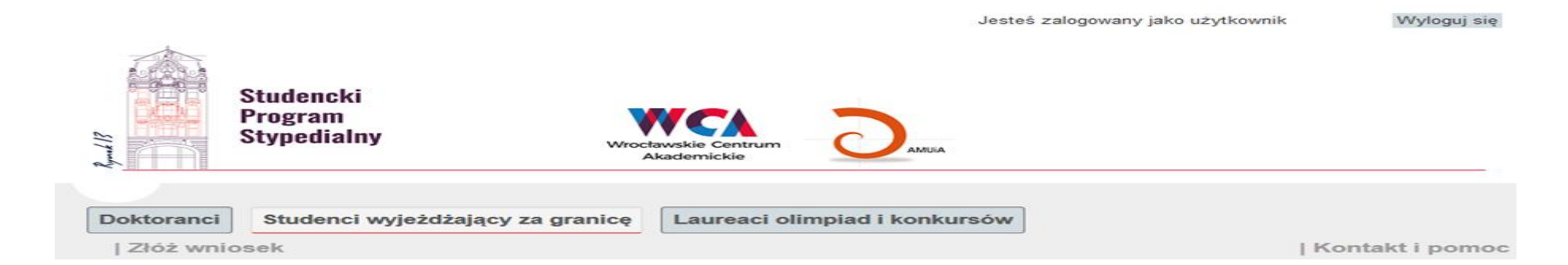

### **7. Wypełnij poszczególne zakładki:**

- a) Dane studenta
- b) Przetwarzanie danych
- c) Adres zamieszkania"
- d) Dane uczelni
- e) Załączniki

## STYPENDIUM DLA STUDENTÓW WYJEŻDŻAJĄCYCH ZA GRANICĘ

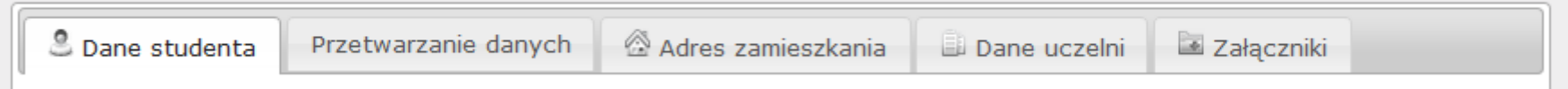

## 8. W zakładce "DANE STUDENTA", proszę wypełnić wszystkie wymagane pola.

a) W przypadku studentów nie będących obywatelami Polski, proszę na samym początku o zaznaczenie opcji Student

– cudzoziemiec

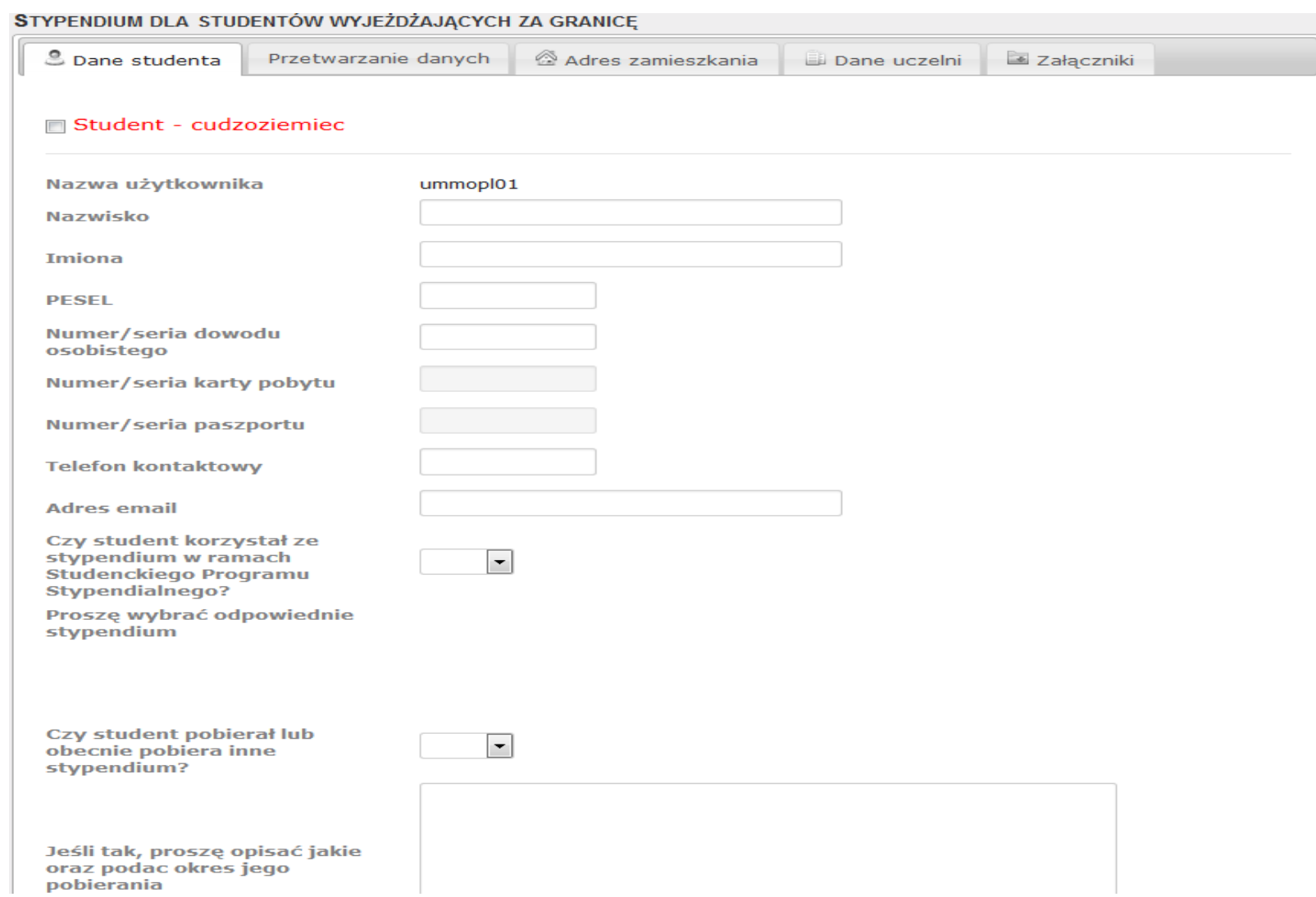

- b) Zaznacz zgody na przetwarzanie danych osobowych
- c) Zapisz

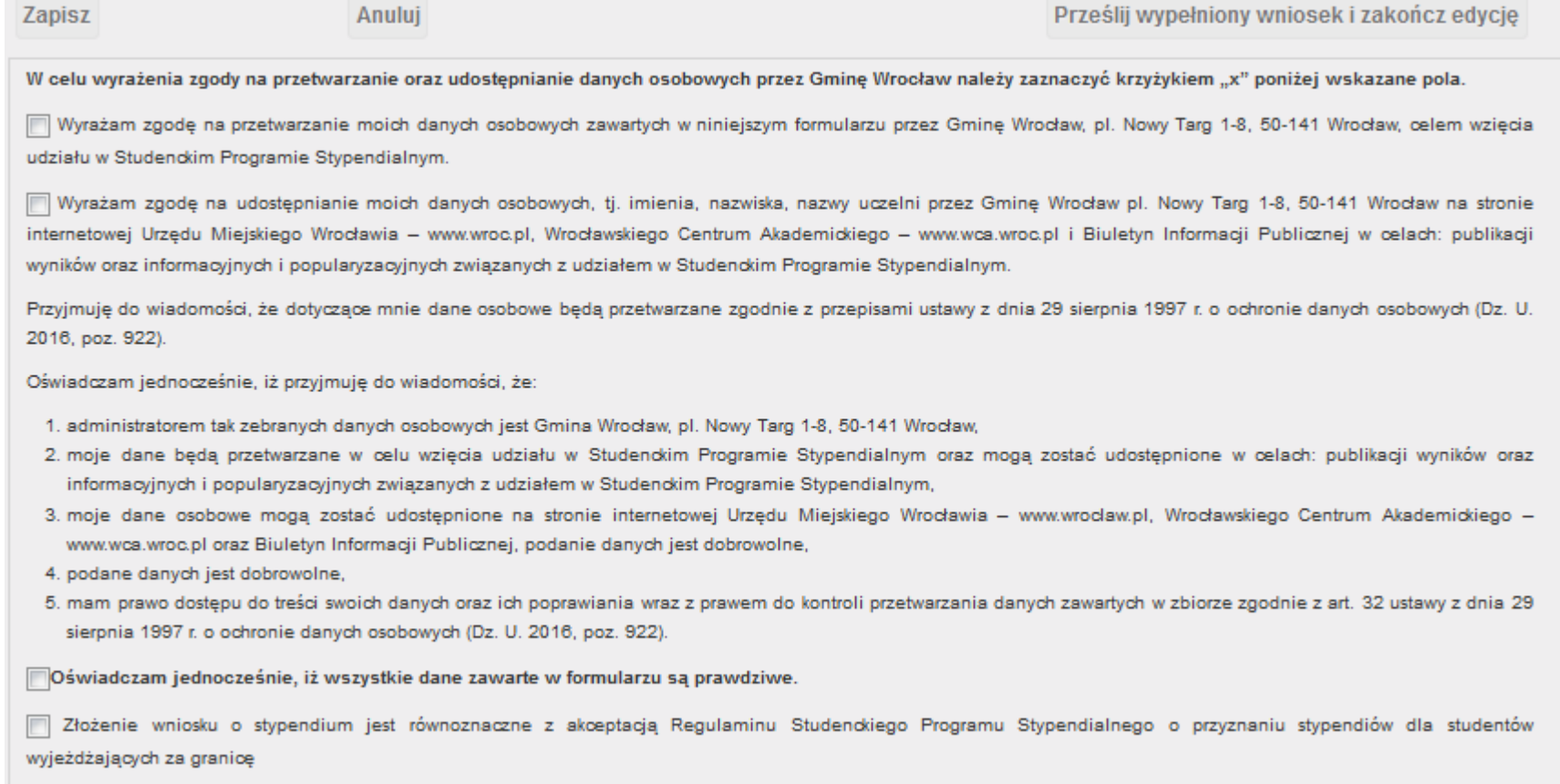

## **9.** W zakładce "PRZETWARZANIE DANYCH"

- a) Zaznacz zgody na przetwarzanie danych osobowych
- b) Zapisz

#### STYPENDIUM DLA STUDENTÓW WYJEŻDŻAJACYCH ZA GRANICE

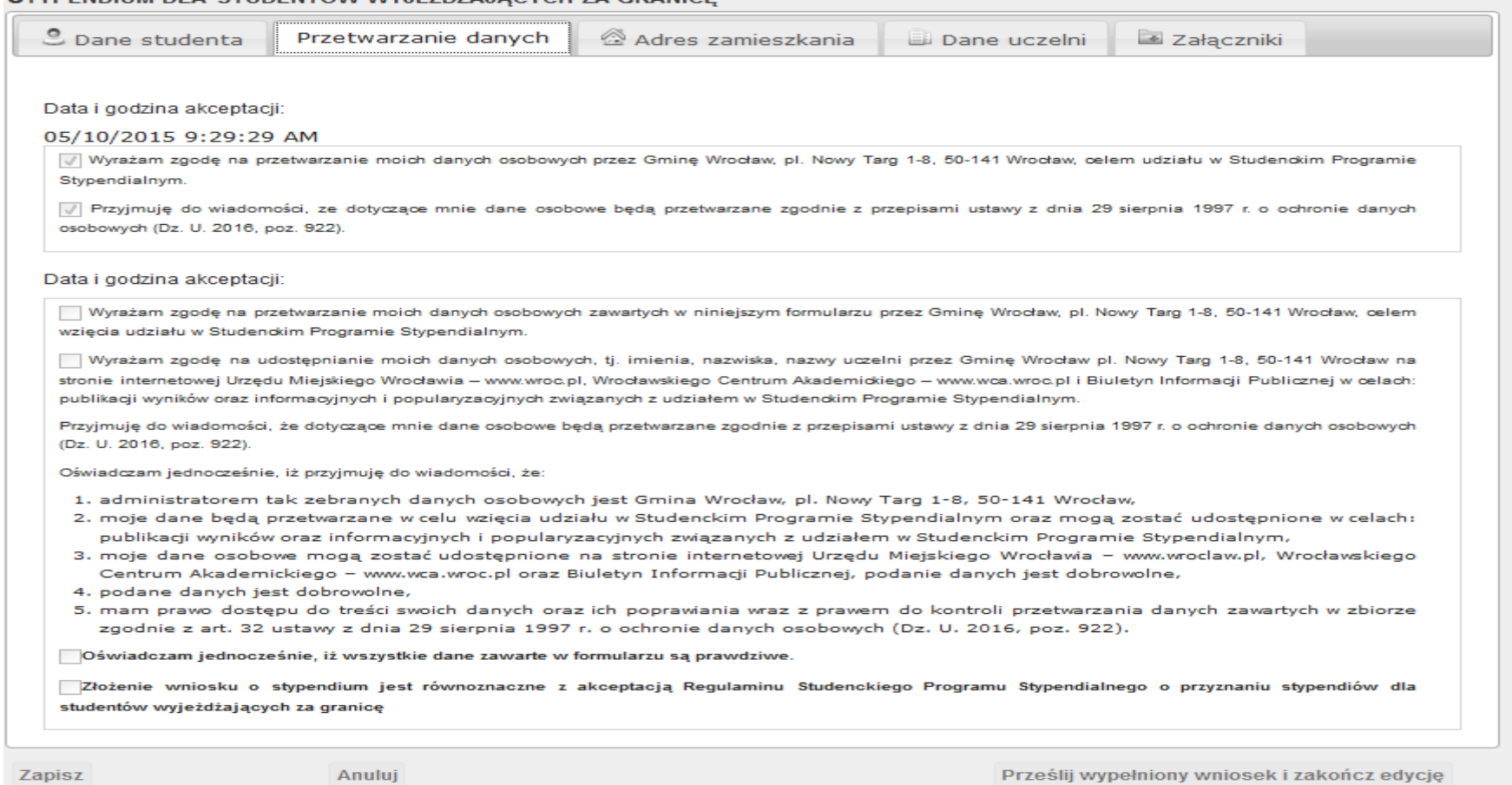

## 10. W zakładce "ADRES ZAMIESZKANIA"

- a) Zaznacz zgody na przetwarzanie danych osobowych
- b) Uzupełnij wszystkie wymagane pola
- c) Zapisz

# STYPENDIUM DLA STUDENTÓW WYJEŻDŻAJĄCYCH ZA GRANICĘ

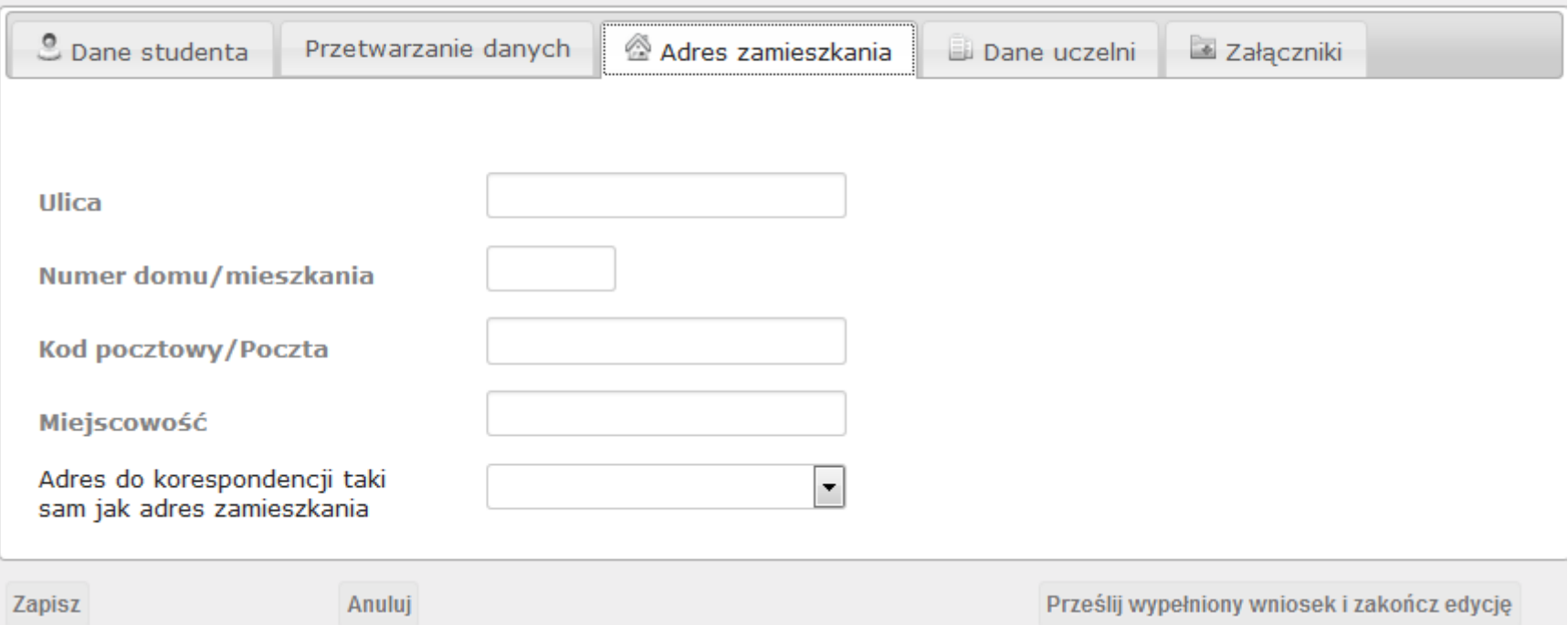

## 11. W zakładce "DANE UCZELNI"

- a) Zaznacz zgody na przetwarzanie danych osobowych
- b) Uzupełnij wszystkie wymagane pola dotyczące danych uczelni w Polsce i dane uczelni zagranicznej.
- c) Zapisz

## STYPENDIUM DLA STUDENTÓW WYJEŻDŻAJĄCYCH ZA GRANICĘ

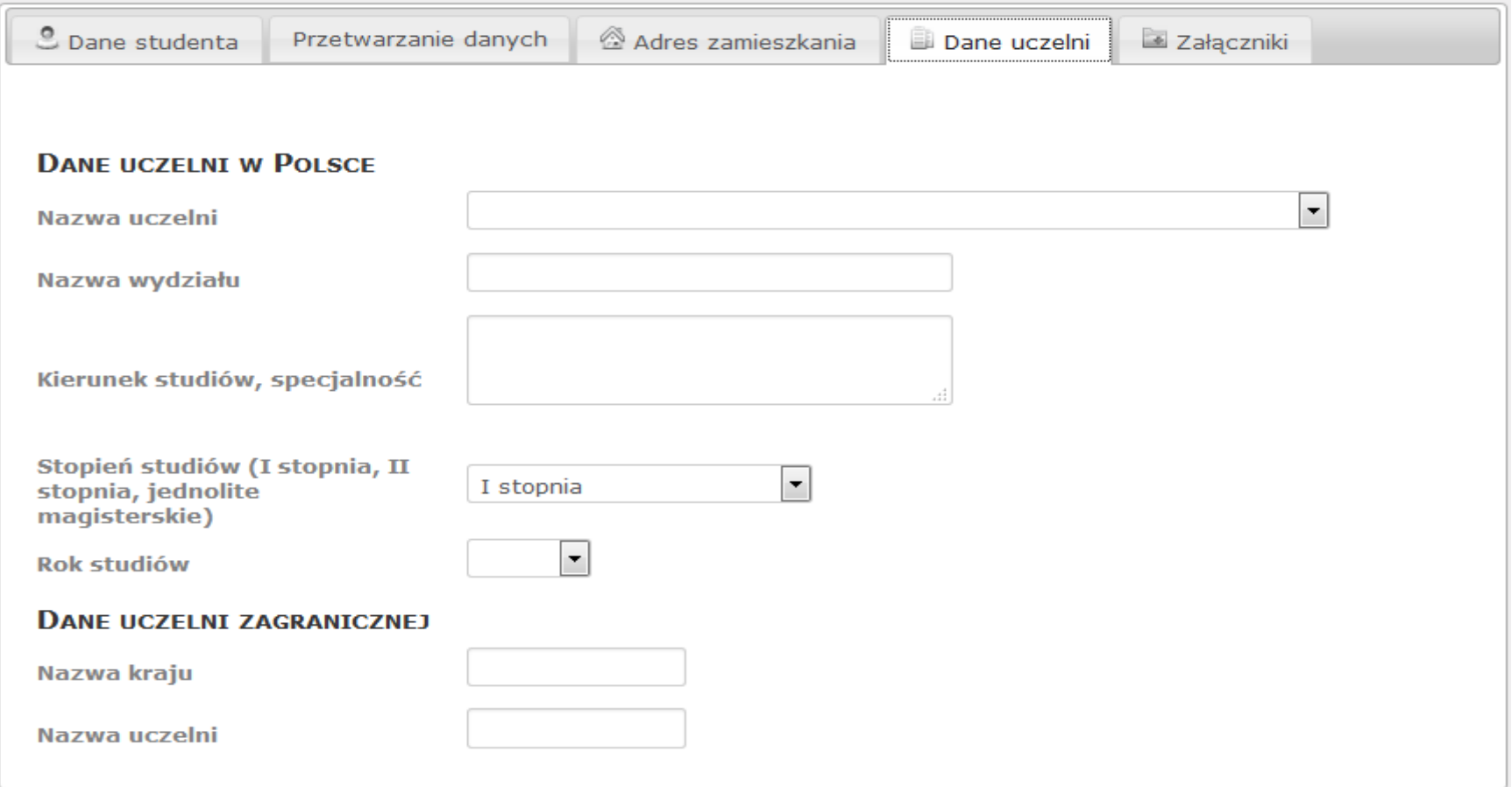

### **12. Zakładka "ZAŁĄCZNIKI"**

- a) Zaznacz zgody na przetwarzanie danych osobowych
- b) Zamieszczane załączniki nie powinny mieć więcej niż 50MB. Pliki powinny być załączane w formacie PDF. Po dodaniu załączników nie zapomnij kliknąć "wczytaj"
- c) Prosimy o **załączanie** plików w formacie pdf zgodnie z poniższym wykazem:
- 1. Zaświadczenie z uczelni potwierdzające status studenta (tj. informację o nazwie uczelni, wydziale, kierunku, specjalności, roku i semestrze studiów);
- 2. Zaświadczenie z uczelni o średniej ocen za ostatni ukończony semestr studiów;
- 3. Zaświadczenie z uczelni polskiej (wydane w j. polskim) potwierdzające prawo do studiowania na uczelni zagranicznej;
- 4. Prezentacja studenta (forma dowolna).

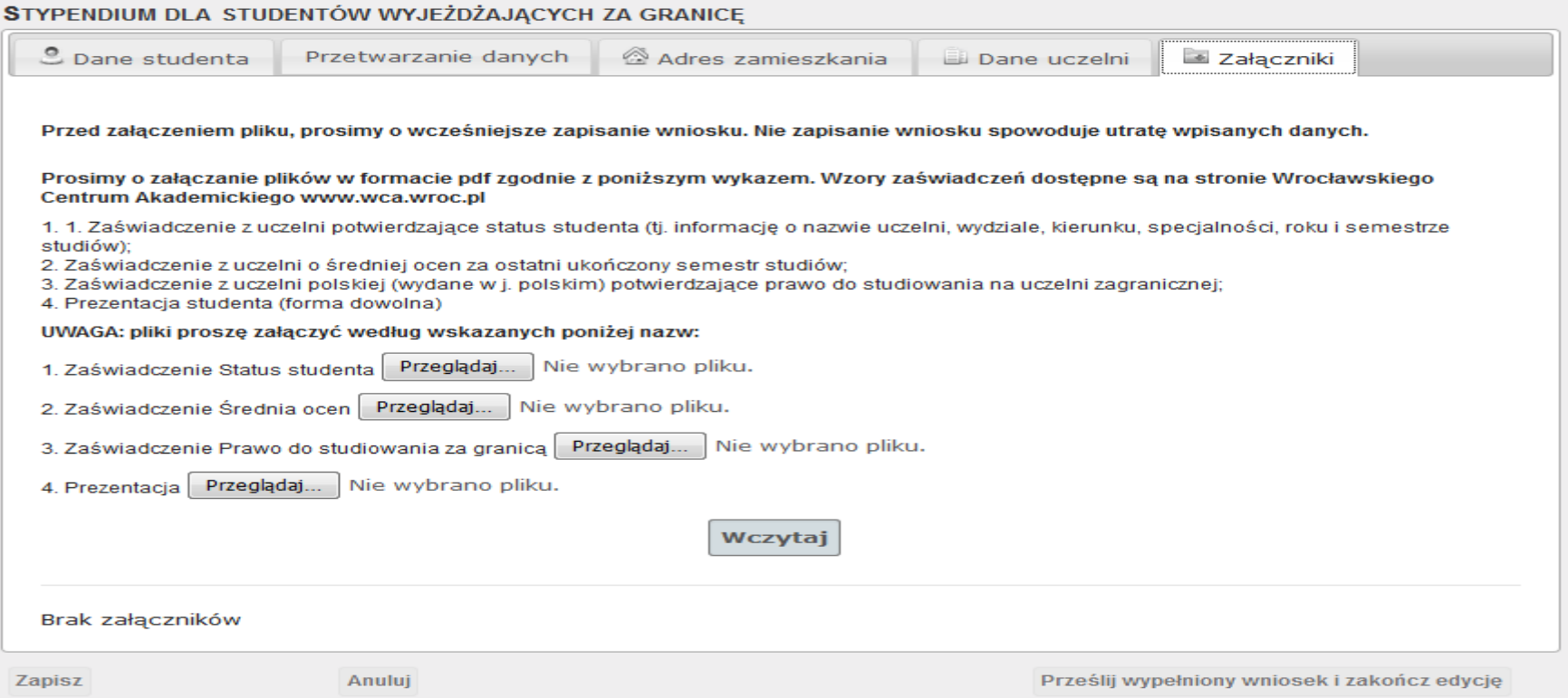

## **UWAGA: pliki proszę nazwać według wskazanych poniżej nazw:**

- 1. Zaświadczenie\_ status studenta
- 2. Zaświadczenie\_ Średnia ocen
- 3. Zaświadczenie\_ Prawo do studiowania za granicą
- 4. Prezentacja

### **13. Gdy Twój wniosek jest kompletny masz do wyboru 3 opcje:**

a) "Zapisz" - Pojawia się komunikat: "Wniosek zostanie zapisany w systemie. Możesz powrócić do jego uzupełniania

przed jego ostatecznym przesłaniem. Czy na pewno chcesz zapisać wniosek?":

- Tak zapisanie wniosku w systemie;
- Nie powrót do niezapisanego wniosku.

b) "Anuluj" – Pojawia się komunikat: "Dane niezapisane we wniosku zostaną utracone"

- Tak powrót na stronę główną;
- Nie powrót do niezapisanego wniosku;

c) **"Prześlij wypełniony wniosek i zakończ edycję"** – Pojawia się komunikat: "Wniosek zostanie przesłany do komisji oceniającej. Po jego przesłaniu nie ma możliwości edycji danych we wniosku. Czy na pewno chcesz przesłać wniosek?"

Tak – wyświetlenie komunikatu "Wniosek został przesłany prawidłowo", a następnie przejście do widoku podglądu złożonego wniosku;

Nie – powrót do niezapisanego wniosku.

**14.**Wniosek został zapisany oraz przesłany do oceny. Nie masz możliwości złożenia kolejnego wniosku. Na Twoją skrzynkę przyjdzie mail z informacją o złożonym wniosku.